# 300系列託管交換機上的Ping實用程式

#### 目標 Ī

Ping是一個用於測試兩個端點之間的連線的實用程式。執行Ping測試時,網際網路控制訊息通 訊協定(ICMP)封包會傳送到特定目的地以測試連線。在測試之後,給出一個報告以檢視成功 率。Ping測試是用來判斷是否有網路連線問題,而traceroute會告知問題在路徑中的位置。

本文說明如何在300系列託管交換器上執行Ping測試。

#### 適用裝置 Ĭ.

- ·SG300-10PP
- · SG300-10MPP
- · SG300-28PP-R
- · SG300-28SFP-R
- · SF302-08MPP
- · SF302-08PP
- · SF300-24PP-R
- · SF300-48PP-R

## 軟體版本

·1.4.0.00p3 [SG300-28SFP-R]

· 6.2.10.18 [所有其他適用裝置]

### Ping測試

步驟1.登入到Web配置實用程式並選擇Administration > Ping。Ping頁面隨即開啟:

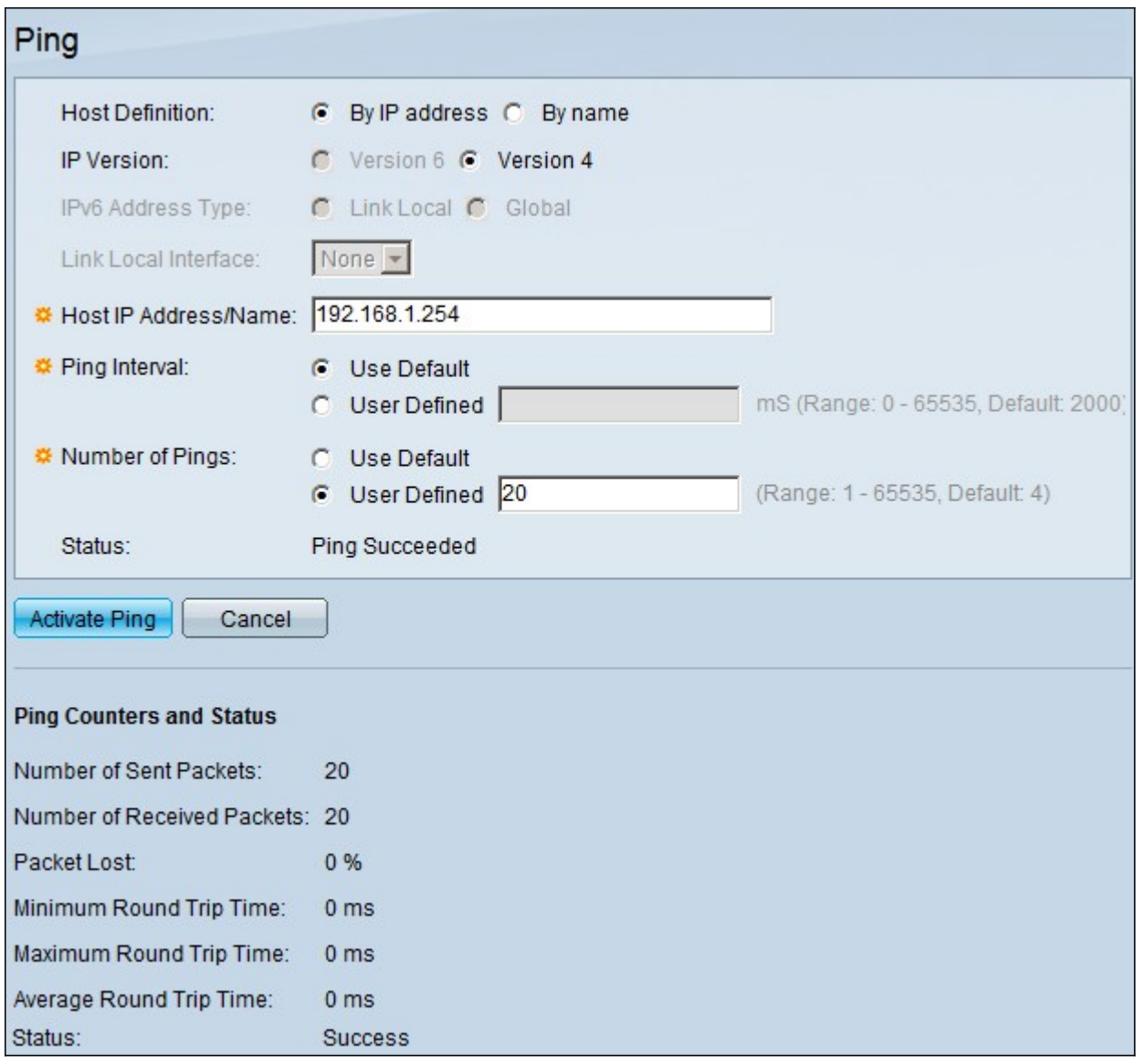

步驟2.在Host Definition欄位中,按一下以下可用選項之一的單選按鈕以定義主機:

·按IP地址 — 使用遠端裝置的IP地址測試連線。

·按名稱 — 如果裝置名稱配置正確,則使用遠端裝置的名稱來測試連線。

步驟3.在IP版本欄位中,按一下以下可用選項之一的單選按鈕以定義IP版本:

·版本6 — 如果交換機支援IP版本6,此選項將可用。使用IPv6定義IP地址。

·版本4 — 使用IPv4定義IP地址。

步驟4.如果在步驟3中選擇了版本6,請在IPv6 Address Type欄位中,按一下以下可用選項之 一的單選按鈕來定義IPv6型別:

·本地鏈路 — IPv6地址唯一標識單個網路鏈路上的主機。

·全域性 — IPv6地址是全域性單播IPv6型別,可從其他網路檢視和訪問。

步驟5.如果在步驟3中選擇了版本6,並在步驟4中選擇了本地鏈路作為IPv6地址型別,則從 Link Local Interface下拉選單中選擇接收本地資訊的介面。

步驟6.在Host IP Address/Name欄位中,輸入您要測試連線的裝置的IP地址或名稱。

步驟7.在Ping間隔欄位中,按一下以下單選按鈕之一:

·使用者預設值 — 交換機使用每次ping之間的預設等待時間。

·使用者定義 — 輸入交換機在每個ping之間等待的間隔時間(以微秒為單位)。

步驟8.在Ping數量欄位中,按一下以下單選按鈕之一:

·使用者預設值 — 交換機使用執行ping的預設次數。

·使用者定義 — 輸入希望交換機執行ping的次數。

步驟9.按一下**啟用Ping**開始測試。

ping測試結果顯示在Ping計數器和狀態區域下。提供的資訊解釋如下:

·傳送的資料包數 — 執行ping的次數。

·接收的資料包數 — 連線另一端裝置接收的ping資料包數。

·資料包丟失 — 測試期間丟棄的資料包的百分比。

·最短往返時間 — ping資料包到達目的地並返回回覆所用的最短時間。

·最大來回時間 — ping封包到達目的地並收到回覆所使用的最大時間。

·平均來回時間 — ping封包到達目的地並收到回覆所用的平均時間。

·狀態 — ping測試的結果。